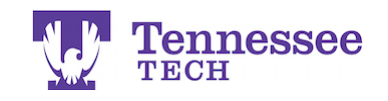

## **Checking Course Rosters & a Student's Account Status**

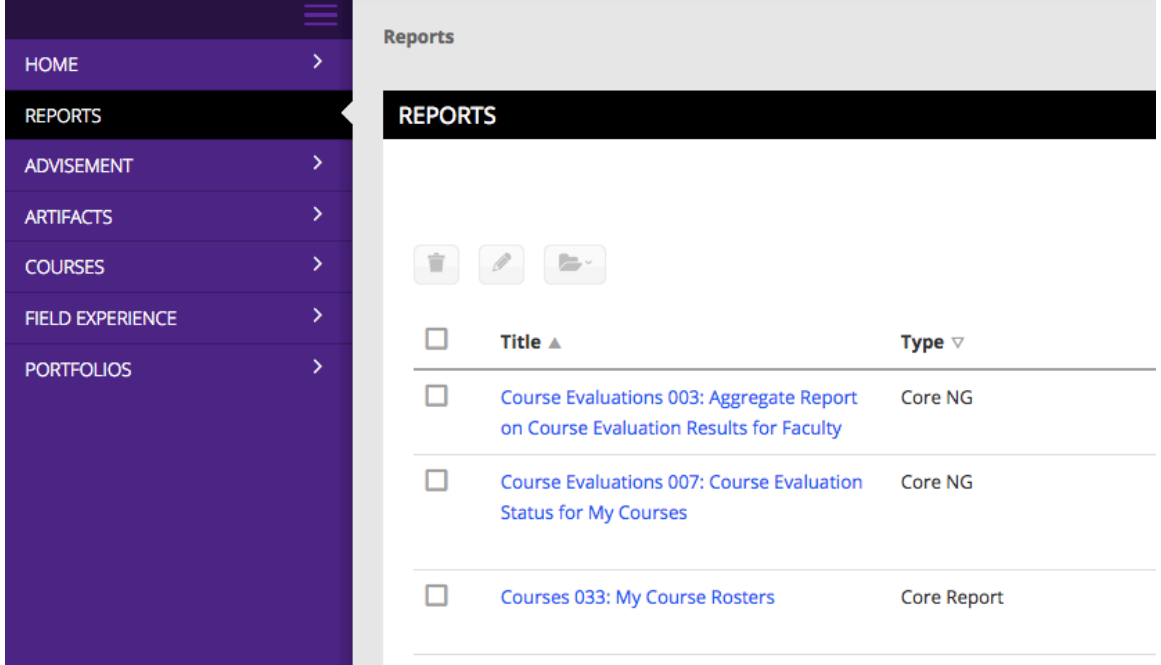

- 1. Click on Reports.
- 2. Click on the Courses 033: My Course Rosters report.

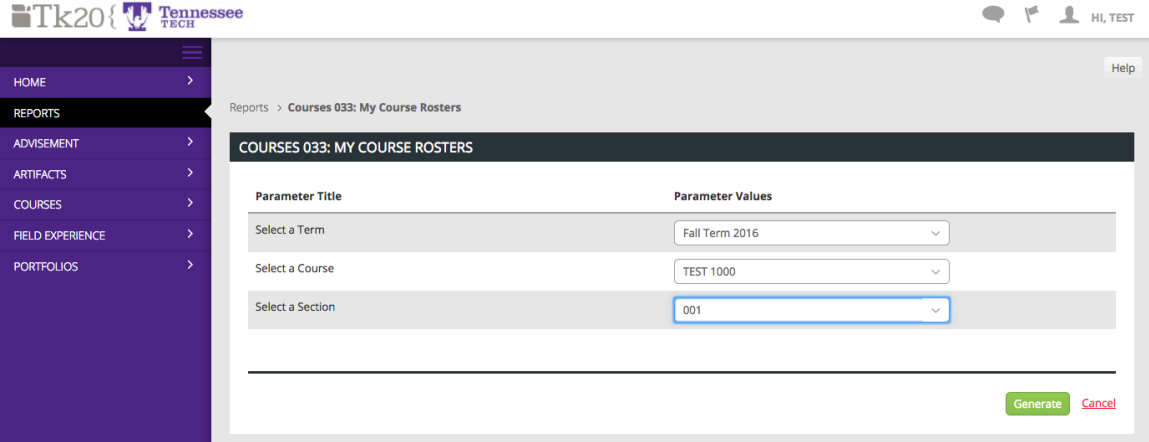

- 3. Select the Term, Course, and Section you would like to see.
- 4. Click Generate.

Note: The report will open in another tab. If you have a pop-up blocker, you will have to allow Tk20 pop-ups to view the report.

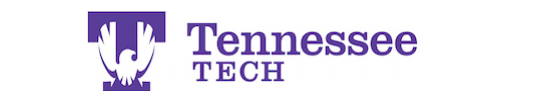

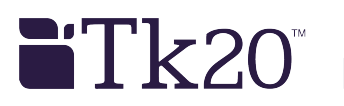

## Courses 033: My Course Rosters

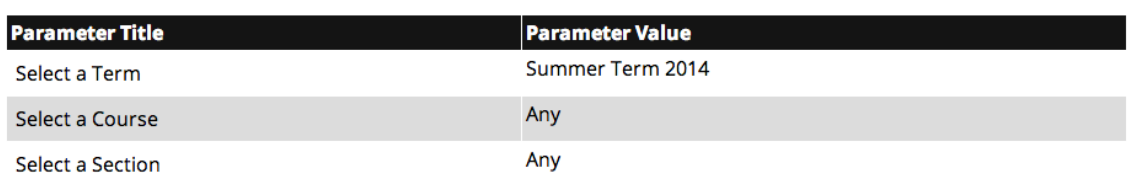

Close

**Optional: Ellexport** 

## "Yes" means the student has purchased and activated their account.

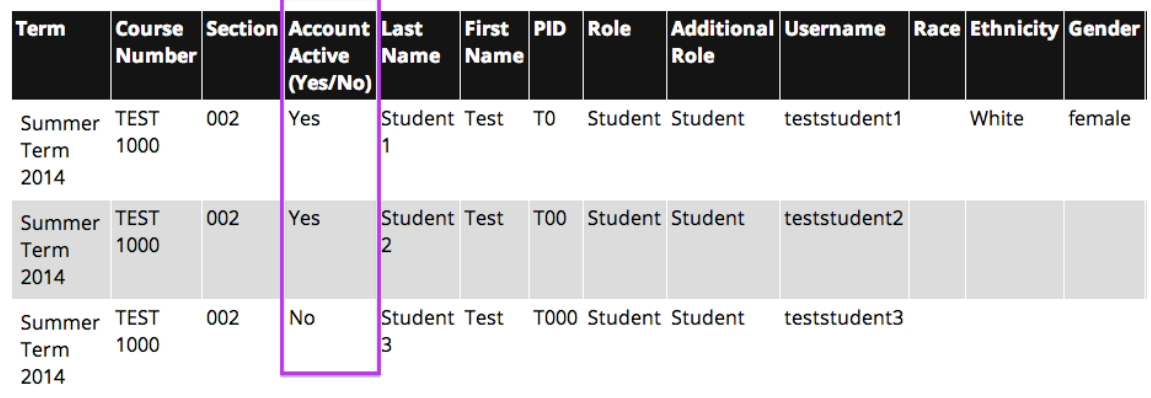

Close

5. The displayed results will show the course's student roster. The Account Active column advises the student's account status.